# **brother**

Прежде чем приступить к работе с устройством, необходимо настроить аппаратные средства и инсталлировать драйвер. Перед тем как начать настройку устройства и установку драйвера и программного обеспечения внимательно прочитайте руководство по установке и следуйте изложенным в нем простым инструкциям.

#### $_{\text{I\!I}}$ аг 1

620CN

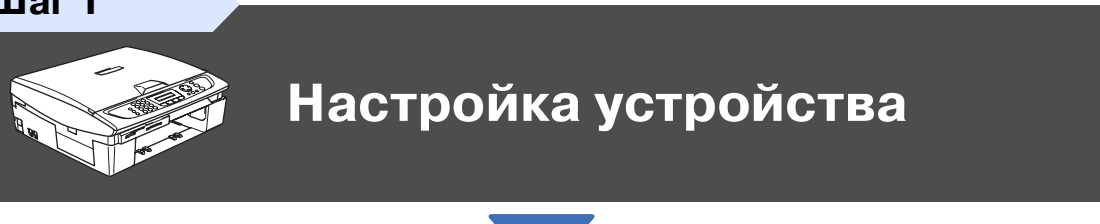

 $_{\text{I\hspace{-.1em}I\hspace{-.1em}I}}$ аг 2

Инсталляция драйвера и программного обеспечения

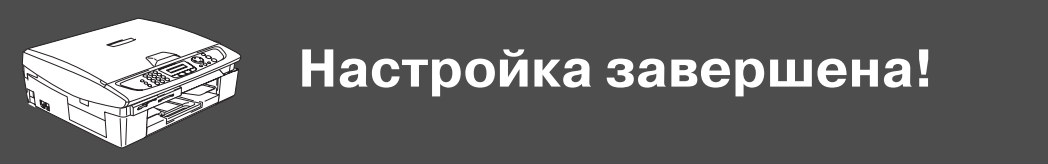

Для получения информации о последних драйверах и поиска наилучшего решения своей проблемы или получения ответа на свой вопрос обратитесь в Центр решения проблем компании Brother непосредственно из драйвера или посетите сайт http://solutions.brother.com

Храните данное руководство по быстрой установке, руководство пользователя и прилагаемый компакт-диск в удобном месте, для того чтобы в любое время иметь возможность быстро и легко получить всю необходимую информацию.

Лнсталляция драйвера и программного обеспечения

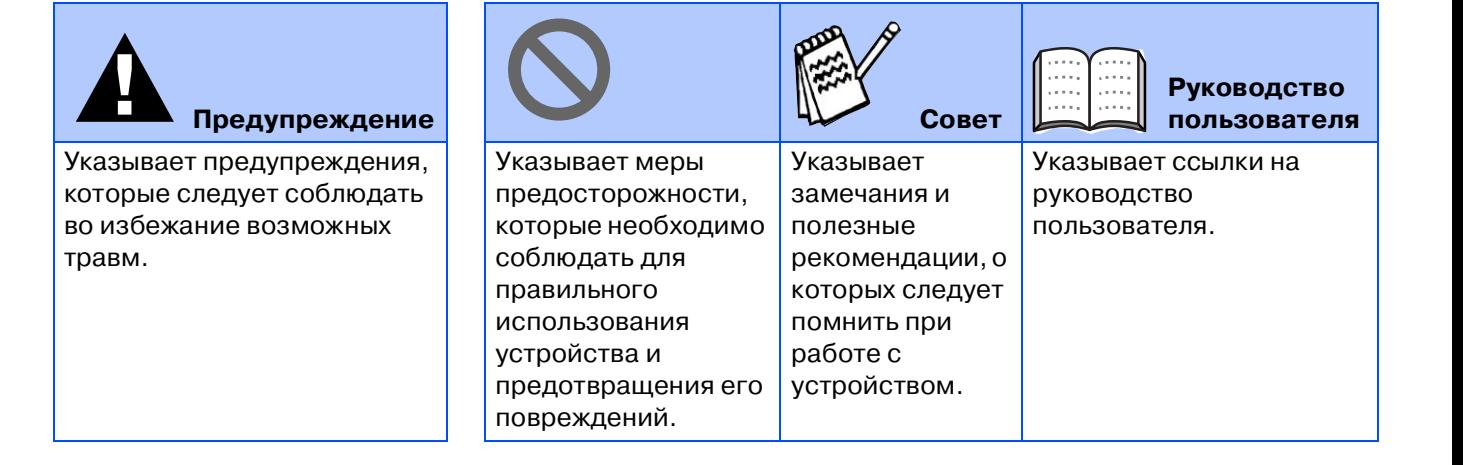

# ■ **Подготовка к работе**

# **Содержимое упаковки**

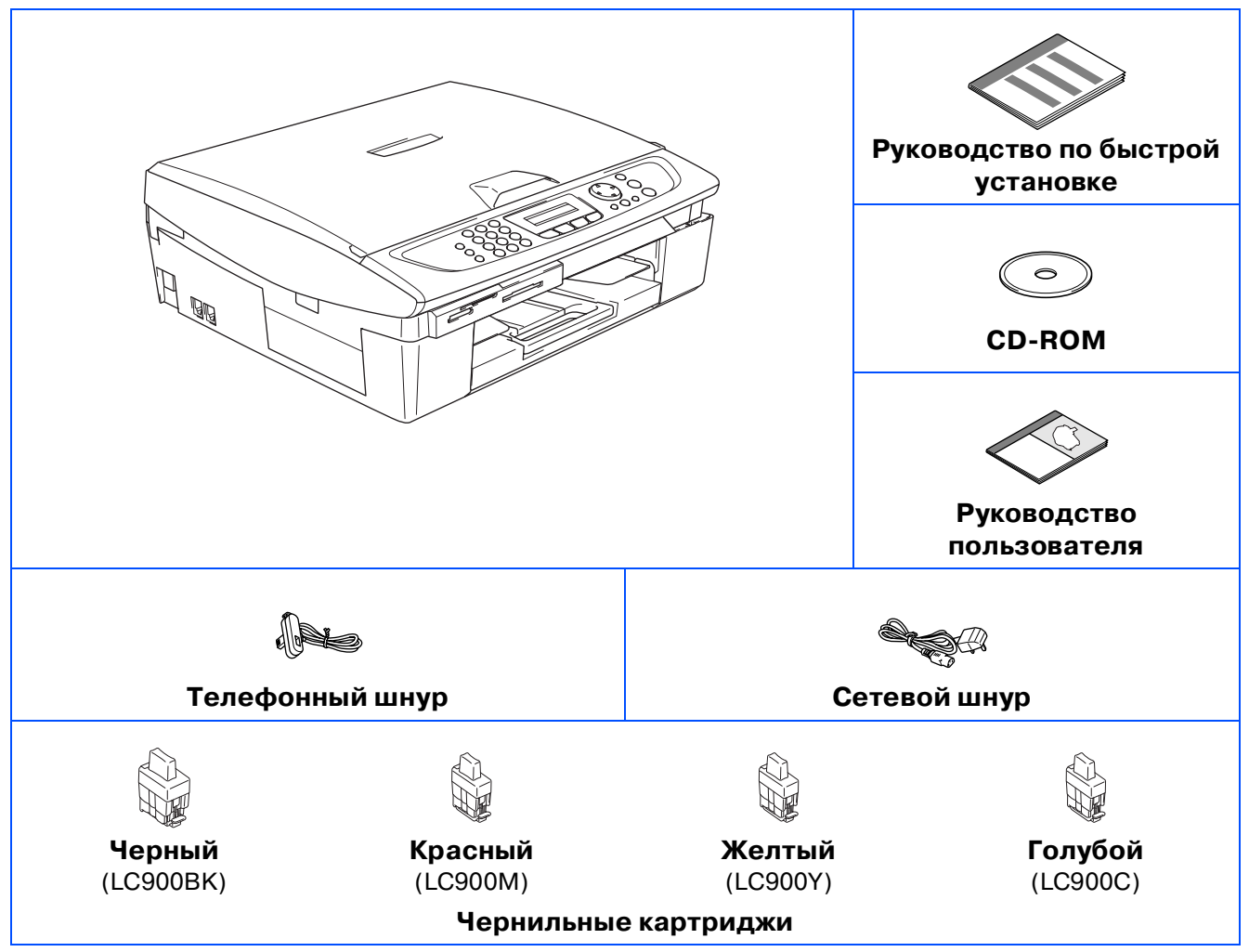

Для разных стран содержимое упаковки может быть разным. Сохраните все упаковочные материалы и коробку.

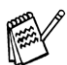

Если устройство подключается через USB-порт:

■ Интерфейсный кабель не входит в стандартный комплект поставки. Необходимо приобрести соответствующий интерфейсный кабель USB 2.0.

■ Кабель USB 2.0 должен иметь длину не более 2 метров.

■ Устройство оснащено полноскоростным интерфейсом USB 2.0. Этот интерфейс совместим с высокоскоростным интерфейсом USB 2.0; однако, максимальная скорость передачи данных по нему составляет 12 Мбит/с. Кроме того, устройство можно подключать к компьютеру, оснащенному интерфейсом USB 1.1.

# **Панель управления**

(Для MFC-210C и MFC-410CN)

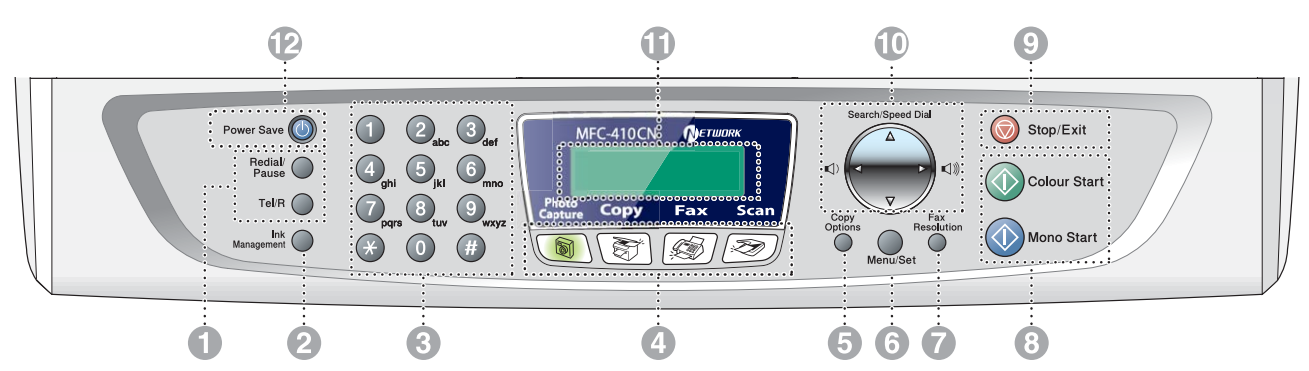

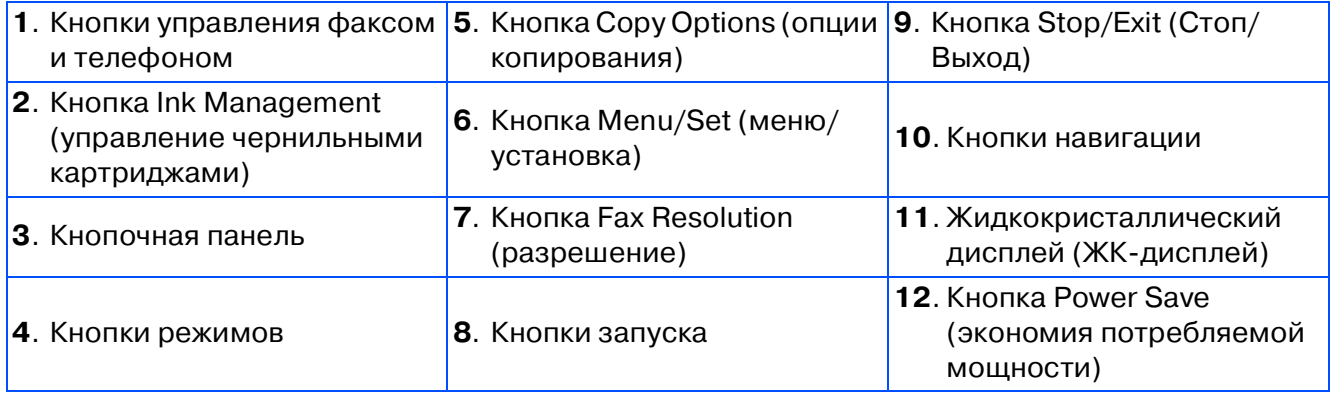

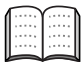

Более подробная информация о панели управления представлена в руководстве пользователя, глава 1, раздел «Описание компонентов панели управления».

#### (Для MFC-620CN)

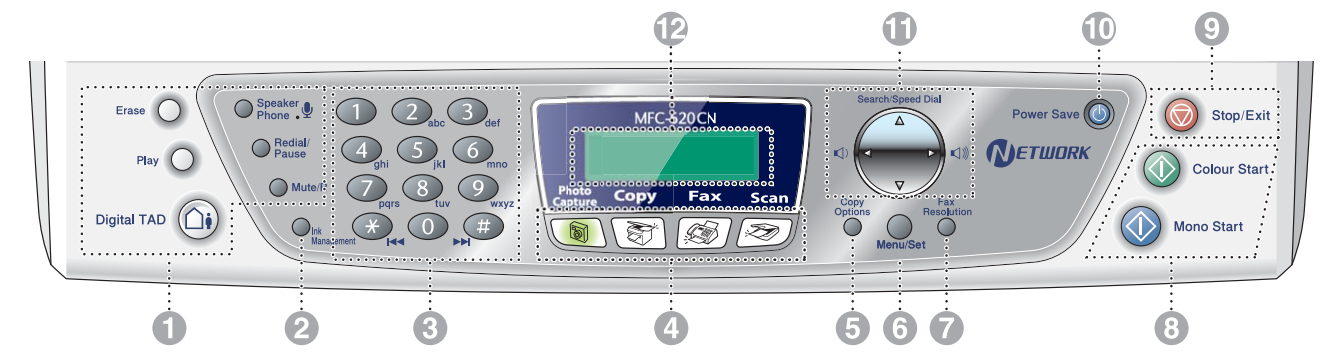

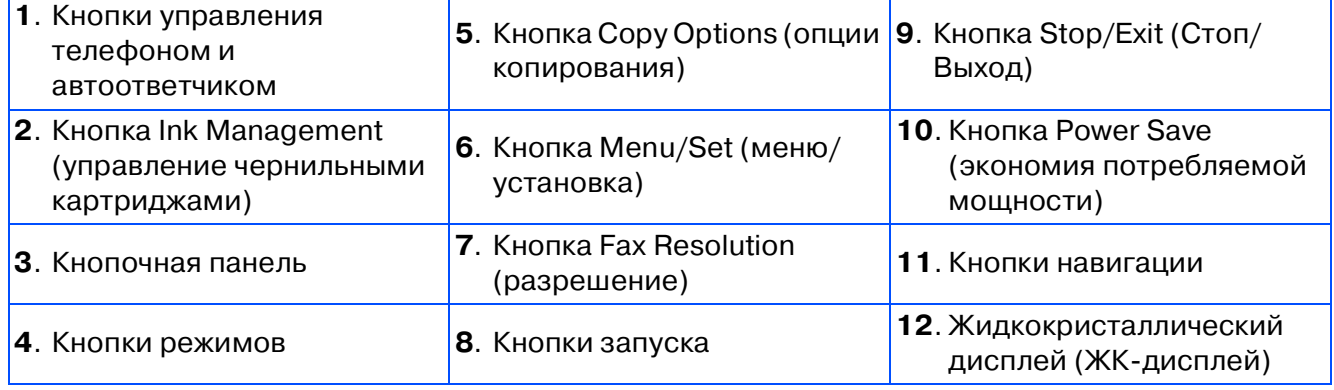

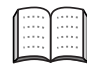

Более подробная информация о панели управления представлена в руководстве пользователя, глава 1, раздел «Описание компонентов панели управления».

#### **Настройка устройства Шаг 1**

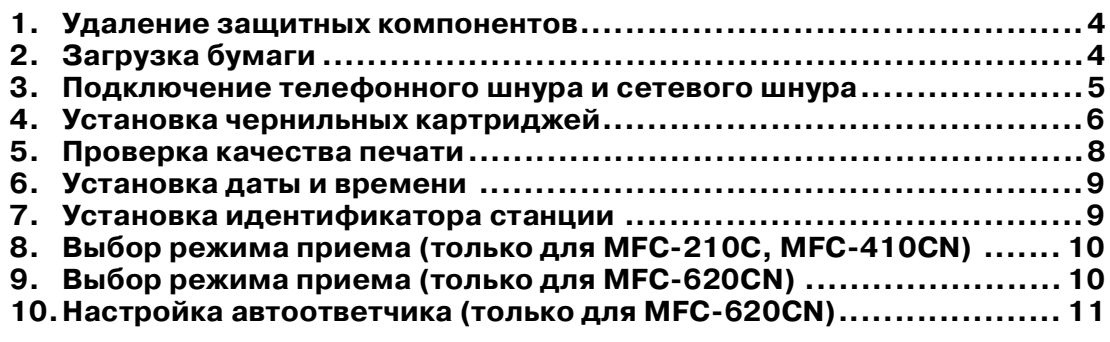

#### **Шаг 2**

# **[Инсталляция драйвера и программного](#page-13-0)  [обеспечения](#page-13-0)**

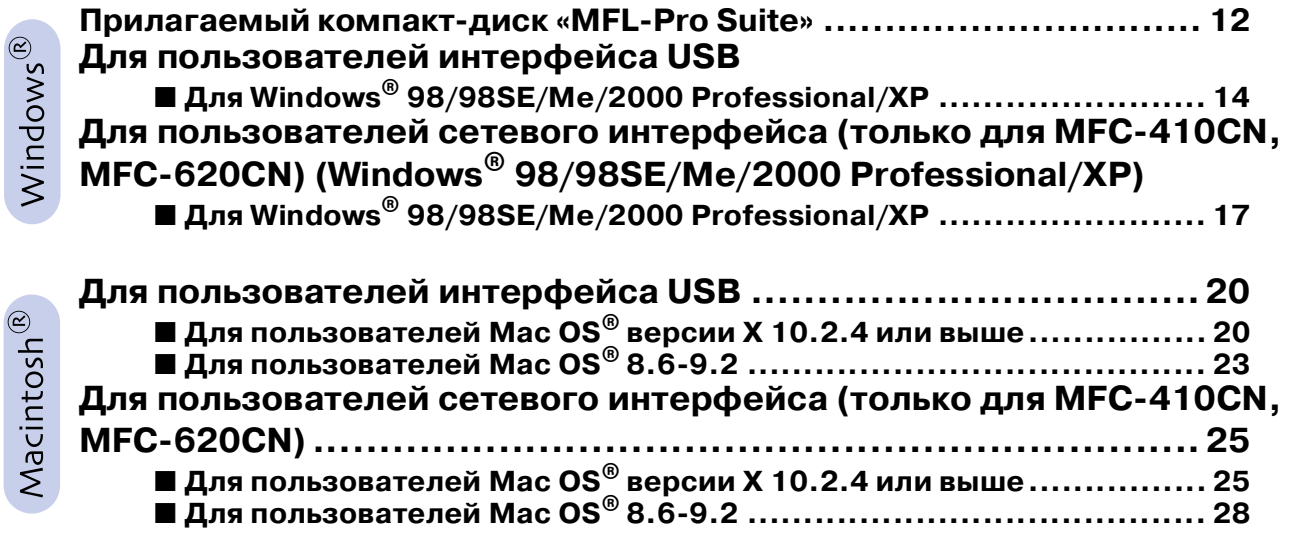

#### ■ [Для сетевых пользователей](#page-31-0) (только для MFC-410CN, **MFC-620CN)**

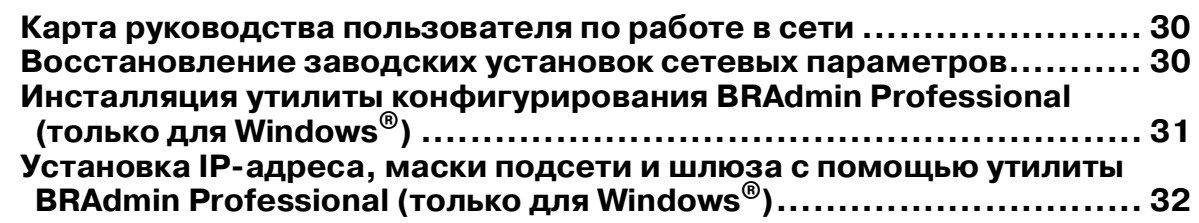

#### ■ **[Расходные материалы и дополнительные принадлежности](#page-34-0)**

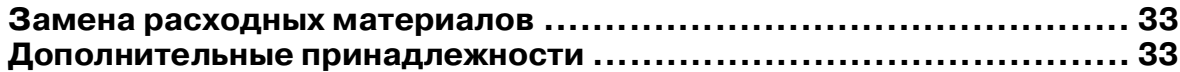

# **Настройка устройства <sup>1</sup> Удаление защитных Шаг 1**

<span id="page-5-1"></span><span id="page-5-0"></span>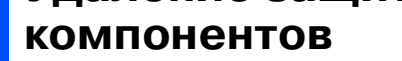

1 Удалите защитную ленту.

**НЕ ПОДКЛЮЧАЙТЕ USB-кабель.** Подключение USB-кабеля **производится при инсталляции драйвера.**

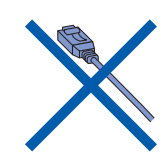

# <span id="page-5-2"></span>**2 Загрузка бумаги**

Предусмотрена загрузка до 100 листов бумаги плотностью 80 г/м<sup>2</sup>. Более подробная информация представлена в руководстве пользователя, глава 1, раздел «Общая информация о бумаге».

1 Полностью выньте из устройства лоток для загрузки бумаги и снимите выходной лоток.

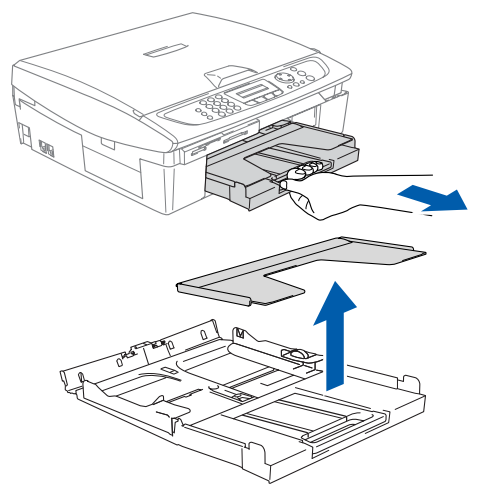

2 Нажав на направляющие, установите их в положение, соответствующее ширине бумаги.

![](_page_5_Picture_10.jpeg)

3 Выньте подставку для бумаги и откиньте опорную подставку.

![](_page_5_Figure_12.jpeg)

#### Опорная подставка

![](_page_5_Picture_14.jpeg)

Используйте подставку для бумаги формата Letter, Legal и A4.

4 Во избежание замятия бумаги и ее неправильной подачи расправьте стопку бумаги.

![](_page_5_Picture_17.jpeg)

5 Аккуратно вставьте бумагу в лоток для загрузки бумаги лицевой стороной вниз и передним краем вперед. Убедитесь в том, что поверхность стопки бумаги в лотке плоская, а высота стопки не превышает отметки максимума.

![](_page_5_Picture_19.jpeg)

![](_page_5_Picture_20.jpeg)

■ Убедитесь в том, что боковые направляющие касаются сторон стопки бумаги.

■ Не рекомендуется заправлять бумагу в лоток слишком далеко; в этом случае бумага может подняться в задней части лотка, что может привести к проблемам подачи бумаги.

6 Установите на место выходной лоток и аккуратно вставьте лоток для загрузки бумаги в устройство.

![](_page_5_Picture_24.jpeg)

#### <span id="page-6-0"></span>Подключение телефонного шнура и сетевого шнура

Подключите сетевой шнур.

![](_page_6_Picture_3.jpeg)

(Пример для Великобритании)

Подключите телефонный шнур. Подключите один конец телефонного шнура к гнезду на устройстве с обозначением LINE, а другой конец к модульной настенной розетке.

![](_page_6_Picture_6.jpeg)

![](_page_6_Figure_7.jpeg)

# **Предупреждение**

- Устройство должно быть укомплектовано заземленной сетевой вилкой.
- Поскольку устройство заземляется через сетевую вилку, вы можете защитить себя от электрически потенциально опасных состояний телефонной сети, оставляя питание включенным во время подключения устройства к телефонной линии. Аналогично вы можете защитить себя, когда вы хотите передвинуть устройство, сначала отсоединив его от телефонной линии, а затем от электросети.

![](_page_6_Picture_11.jpeg)

На рисунке ниже показано подключение внешнего телефона в случае использования одной телефонной линии для устройства и внешнего телефона.

![](_page_6_Picture_13.jpeg)

(Пример для Великобритании)

![](_page_6_Picture_15.jpeg)

На рисунке ниже показано подключение внешнего телефонного автоответчика в случае использования одной телефонной линии для устройства и внешнего автоответчика.

В случае использования внешнего автоответчика установите режим приема «External TAD». (Только для MFC-210C, MFC-410CN) Более подробная информация представлена в руководстве пользователя, приложение, раздел «Подключение внешнего автоответчика к устройству».

![](_page_6_Picture_19.jpeg)

(Пример для Великобритании)

#### **Настройка устройства Шаг 1**

#### <span id="page-7-0"></span>**4 Установка чернильных картриджей**

#### **Предупреждение**

В случае попадания чернил в глаза немедленно промойте их большим количеством воды и при возникновении раздражения обратитесь к врачу.

1 Убедитесь в том, что питание устройства включено. При этом на ЖК-дисплее отображается следующее сообщение:

#### No Cartridge

2 Поднимите крышку сканера с правой стороны устройства таким образом, чтобы она надежно зафиксировалась в открытом положении.

![](_page_7_Picture_7.jpeg)

![](_page_7_Picture_8.jpeg)

3 Удалите защитные компоненты.

![](_page_7_Picture_10.jpeg)

![](_page_7_Picture_11.jpeg)

Не выбрасывайте защитные компоненты. Они могут потребоваться при транспортировке устройства.

4 Выньте чернильный картридж.

![](_page_7_Picture_14.jpeg)

![](_page_7_Picture_15.jpeg)

5 Осторожно снимите нижнюю крышку.

**НЕ ПРИКАСАЙТЕСЬ к части картриджа, показанной на рисунке ниже.**

![](_page_7_Picture_18.jpeg)

![](_page_7_Picture_19.jpeg)

В случае снятия защитной крышки картриджа при открытии упаковочного пакета картридж не повреждается.

При установке картриджа на место держите его строго вертикально.

![](_page_7_Figure_22.jpeg)

![](_page_7_Picture_23.jpeg)

Mac OS<sup>®</sup><br>8.6 – 9.2 8.6 – 9.2

Macintosh<sup>®</sup> Macintosh® Network

6 Нажмите на чернильный картридж до щелчка фиксатора; при этом необходимо, чтобы цвет метки на установочном месте (A) соответствовал цвету метки на картридже (B), см. рисунок ниже.

![](_page_8_Picture_8.jpeg)

7 Приподнимите крышку сканера, чтобы освободить опору крышки. Аккуратно надавите на опору крышки сканера, чтобы опустить ее, и закройте крышку.

Если после установки чернильных картриджей на ЖК-дисплее отображается сообщение Install, то проверьте правильность установки чернильных картриджей.

![](_page_8_Picture_12.jpeg)

При первоначальном использовании картриджа устройство производит прочистку системы чернильных сопел. Этот процесс выполняется только один раз при начальной установке чернильных картриджей. Процесс прочистки занимает приблизительно четыре минуты.

При этом на ЖК-дисплее отображается следующее сообщение:

Preparing System Approx 4 Minutes

- **• НЕ СНИМАЙТЕ чернильные картриджи, если они не требуют замены. В противном случае возможно уменьшение количества чернил и в**
- **устройстве не будет информации об оставшемся количестве чернил в картридже.**
- **НЕ ВСТРЯХИВАЙТЕ чернильные картриджи. Если чернила попадут на руки или на одежду, то немедленно смойте их с использованием мыла или нейтральных моющих средств.**
- **НЕ УСТАНАВЛИВАЙТЕ и НЕ СНИМАЙТЕ картриджи многократно. В противном случае возможно просачивание чернил из картриджа.**
- **НЕ РАЗБИРАЙТЕ чернильные картриджи, поскольку это может привести к протечке чернил.**
- **Устройства компании Brother со струйной печатью предназначены для работы с чернилами с определенными спецификациями и обеспечивают оптимальную производительность только при использовании фирменных чернильных картриджей компании Brother. Компания Brother не может гарантировать оптимальную производительность, если**

**используются чернила или чернильные картриджи с другими спецификациями. Поэтому компания Brother не рекомендует использование на этом устройстве картриджей других производителей, а также повторную заправку пустых картриджей чернилами из других источников. В случае повреждения печатающей головки или других компонентов устройства, обусловленного использованием чернил или чернильных картриджей сторонних производителей вместо фирменных расходных материалов компании Brother, несовместимых с данным устройством, любой требуемый ремонт не покрывается гарантией на этот устройство.**

# **Настройка устройства**

![](_page_9_Picture_1.jpeg)

**Шаг 1**

В случае перемешивания цветов из-за неправильной установки чернильного картриджа необходимо прочистить печатающую головку путем выполнения нескольких циклов прочистки после корректной установки картриджа. (См. руководство пользователя, глава 11 «Поиск и устранение неисправностей, регламентное техническое обслуживание», раздел «Прочистка печатающей головки».)

■ После открытия чернильного картриджа установите его в устройство и используйте в течение максимум шести месяцев после установки. Закрытые чернильные картриджи необходимо использовать до истечения срока годности, указанного на упаковке картриджа.

#### <span id="page-9-0"></span>**<sup>5</sup> Проверка качества печати**

1 После завершения цикла прочистки на ЖК-дисплее отображается следующее сообщение:

## Set Paper and Press Start

2 Убедитесь в том, что в лоток для бумаги загружена бумага.

Нажмите на кнопку **Colour Start**. Устройство начинает печатать лист проверки качества печати (только во время начальной установки чернильного картриджа).

3 Проверьте качество четырех цветных блоков, сформированных из коротких линий, распечатанных на листе. (Черный/Голубой/Желтый/Красный)

![](_page_9_Figure_10.jpeg)

**Не прикасайтесь к поверхности бумаги сразу после выполнения печати, поскольку чернила на бумаге могут быть невысохшими и испачкать пальцы.**

4 При этом на ЖК-дисплее отображается следующее сообщение:

![](_page_9_Figure_13.jpeg)

5 Если все линии четко пропечатаны, то нажмите **1** на кнопочной панели для завершения проверки качества печати. ---ИЛИ---

Если какие-либо короткие линии не пропечатаны, то нажмите **2** на кнопочной панели и перейдите к шагу 6.

Хорошее качество Плохое качество

 $-$ --<br>----- $\sim$   $\sim$   $\sim$   $\sim$  $\sim$  -  $\sim$ 

![](_page_9_Picture_362.jpeg)

На ЖК-дисплее выводится запрос, является ли хорошим качество черно-белой и цветной печати. Нажмите **1** или **2** на кнопочной панели.

![](_page_9_Picture_19.jpeg)

После выбора **1** (Yes) или **2** (No) для черно-белой и цветной печати на ЖК-дисплее отображается следующее сообщение:

![](_page_9_Figure_21.jpeg)

Нажмите **1** (Yes), после этого устройство начинает прочистку цветных картриджей.

После завершения прочистки нажмите **Colour Start**. Устройство начинает печатать лист проверки качества печати и возвращается к шагу 3.

![](_page_9_Picture_24.jpeg)

<span id="page-10-0"></span>![](_page_10_Figure_0.jpeg)

<span id="page-10-1"></span>**Установка идентификатора станции**

Для того чтобы на каждой странице передаваемого факсимильного сообщения указывалось ваше имя и номер факса, их необходимо записать в память устройства.

- 1 Нажмите на кнопку **Menu/Set**.
- 
- 3 Нажмите **3**.
- Введите номер своего факса (до 20 цифр) на кнопочной панели и затем нажмите на кнопку **Menu/Set**.
- 5 Введите с кнопочной панели свое имя (до 20 символов) и затем нажмите на кнопку **Menu/Set**.
	- **Для ввода своего имени используйте** следующую таблицу.
	- Если требуется ввести два или более символов подряд с одной и той же кнопки, то переместите курсор вправо, нажав на кнопку навигации  $\geq$ .

![](_page_10_Picture_445.jpeg)

![](_page_10_Figure_11.jpeg)

Более подробная информация представлена в руководстве пользователя, глава 2, раздел «Установка идентификатора станции».

#### 6 Нажмите на кнопку **Stop/Exit**.

![](_page_10_Picture_14.jpeg)

Если ввод данных необходимо повторить, то нажмите на кнопку **Stop/Exit** для выполнения процедуры с шага $\bigcirc$ .

Mac OS ® 8.6 – 9.2

Macintosh ® Network

![](_page_10_Picture_22.jpeg)

#### **Настройка устройства Шаг 1**

<span id="page-11-1"></span><span id="page-11-0"></span>![](_page_11_Figure_1.jpeg)

#### <span id="page-12-0"></span>**10 автоответчика (только Настройка для MFC\$620CN)**

Для использования телефонного автоответчика (TAD) необходимо записать исходящее сообщение.

1 Запишите исходящее сообщение на автоответчике (TAD MESSAGE).

![](_page_12_Picture_4.jpeg)

Более подробная информация представлена в руководстве пользователя, глава 7, раздел «Запись исходящего сообщения на автоответчике».

2 Активизируйте режим автоответчика. Нажмите на кнопку  $(\bigcirc$ **)** и удерживайте ее в нажатом состоянии до тех пор, пока она не загорится и на ЖК-дисплее не появится следующее сообщение:

![](_page_12_Picture_7.jpeg)

![](_page_12_Picture_8.jpeg)

![](_page_12_Picture_9.jpeg)

Если установлен режим автоответчика, то он заменяет установку режима приема. Встроенный автоответчик отвечает на речевые вызовы. При поступлении факсимильного вызова аппарат может принимать факсимильные сообщения в автоматическом режиме. Более подробная информация представлена в руководстве пользователя, глава 7, раздел «Режим автоответчика».

<span id="page-12-1"></span>**Перейдите к шагу 2 «Инсталляция драйвера и программного обеспечения»** ®

# <span id="page-13-1"></span><span id="page-13-0"></span>Прилагаемый компакт-диск «MFL-Pro Suite»

На компакт-диске содержится следующее:

Windows®

# brother .<br>Too Meni nstall MFL-Pro Suite Install Optional Application

Программное обеспечение MFL-Pro Suite

включает в себя драйвер принтера, драйвер сканера, ScanSoft® PaperPort®  $9.0$ SE, ScanSoft® OmniPage® и шрифты True Type<sup>®</sup>

PaperPort® 9.0SE представляет собой приложение управления документами для просмотра отсканированных документов. ScanSoft<sup>®</sup> OmniPage<sup>®</sup>, интегрированное в PaperPort® 9.0SE, представляет собой ОСR-приложение, преобразующее изображение в текст и вставляющее его в текстовый редактор по умолчанию.

# Macintosh<sup>®</sup>

![](_page_13_Figure_9.jpeg)

 $*$ <sup>1</sup> Руководство пользователя на компакт-диске включает в себя руководство пользователя по программному обеспечению и по работе в сети для функций, доступных при подключении к компьютеру (например печать и сканирование).

**Install MFL Pro Suite** Инсталляция программного обеспечения MFL-Pro Suite и многофункциональных драйверов.

![](_page_13_Picture_13.jpeg)

#### **Install Optional Applications**

Инсталляция дополнительных утилит программного обеспечения MFL-Pro Suite.

![](_page_13_Picture_16.jpeg)

#### **Documentation\*<sup>1</sup>**

Просмотр руководства пользователя и другой документации в формате PDF (программа просмотра прилагается).

![](_page_13_Picture_19.jpeg)

#### **On Line Registration**

Переход на Web-страницу регистрации изделий компании Brother для быстрой регистрации приобретенного устройства.

#### **Brother Solutions Center**

Контактная информация компании Brother и ссылки на web-сайты с последними новостями и информацией о поддержке изделий.

![](_page_13_Picture_24.jpeg)

#### **Repair MFL Pro Suite**

Эта функция используется для автоматического устранения ошибок, возникающих при инсталляции программного обеспечения MFL-Pro Suite, и повторной инсталляции программного обеспечения.

# **Start Here**

Инсталляция драйвера принтера, драйвера сканера и Presto! $^{\circ}$  PageManager $^{\circ}$  для Mac OS $^{\circ}$  8.6 – 9.2.

![](_page_13_Picture_29.jpeg)

#### **Start Here OSX**

Инсталляция драйвера принтера, драйвера сканера, программы удаленной настройки и Presto!® PageManager® для Mac OS® 10.2.4 или выше.

#### **Readme!**

Важная информация и рекомендации по поиску и устранению неисправностей.

![](_page_13_Picture_34.jpeg)

#### **Documentation\*<sup>1</sup>**

Просмотр руководства пользователя и другой документации в формате PDF.

 $\overline{a}$ **Brother Solutions Center**

Доступ к центру решения проблем компании Brother, web-сайту с информацией об изделиях компании Brother, включая ответы на часто задаваемые вопросы, руководства пользователей, обновления драйверов и рекомендации по использованию приобретенных изделий.

#### $\overline{a}$ **On Line Registration HTTP**

Переход на Web-страницу регистрации изделий компании Brother для быстрой регистрации приобретенного устройства.

Выполните указанные на этой странице инструкции в соответствии с используемой операционной системой и интерфейсным кабелем.

 $\bigcirc$ 

![](_page_14_Picture_23.jpeg)

#### $\mathbf{a} \mathbf{r}$  2 Инсталляция драйвера и программного обеспечения

## <span id="page-15-2"></span><span id="page-15-1"></span><span id="page-15-0"></span>Для пользователей интерфейса USB (Для Windows<sup>®</sup> 98/98SE/Me/2000 Professional/XP)

#### Должны быть выполнены все инструкции из шага 1 «Настройка устройства» на стр. 4 - 11.

#### При использовании Windows® 2000 **Professional:**

Для доступа к функциям PhotoCapture Center™ с РС может потребоваться инсталляция обновления Windows® 2000.

Обновление Windows® 2000 входит в состав программы инсталляции MFL-Pro Suite. Для инсталляции обновления выполните следующие шаги:

- 1. Выполните шаги инсталляции  $\bigoplus -4$ .
- 2. Щелкните мышью на ОК для запуска инсталляции обновления.
- 3. Щелкните мышью на ОК для перезапуска компьютера в случае вывода соответствующего сообщения.
- 4. После перезапуска компьютера инсталляция MFL-Pro Suite автоматически продолжается.
- 

■ Если инсталляция автоматически не продолжается, то снова откройте меню программы инсталляции MFL-Pro Suite путем извлечения и повторной установки компакт-диска или двойным шелчком мышью на программе setup.exe в корневом каталоге и продолжите процедуру с шага 4 для инсталляции MFL-Pro Suite.

- Убедитесь в том, что в ваше устройство не вставлены никакие носители данных.
- Компания Brother рекомендует подключить устройство напрямую к компьютеру.
- Перед инсталляцией MFL-Pro Suite необходимо закрыть все запушенные приложения.

Если интерфейсный кабель уже подключен, то отключите устройство от сети электропитания и от компьютера.

![](_page_15_Picture_16.jpeg)

(Пример для Великобритании)

- Включите компьютер. (В случае Windows  $^{\circledR}$  2000 Professional/XP необходимо зарегистрироваться в системе в качестве администратора.)
- Вставьте прилагаемый компакт-диск в привод CD-ROM. Если появляется экран выбора модели, то выберите требуемую модель. Если появляется экран выбора языка, то выберите требуемый язык.

![](_page_15_Picture_20.jpeg)

Выводится главное меню компакт-диска. Щелкните мышью на пункте **Install MFL-Pro Suite.** 

![](_page_15_Picture_171.jpeg)

![](_page_15_Picture_23.jpeg)

Если это окно не выводится, то с использованием Windows® Explorer запустите программу setup.exe из корневого каталога на компакт-диске Brother.

При появлении следующего экрана щелкните мышью на **OK** для инсталляции обновлений Windows®. После инсталляции обновлений компьютер может перезапуститься. После этого инсталляция продолжается

автоматически.

![](_page_16_Picture_7.jpeg)

Если инсталляция автоматически не продолжается, то снова откройте главное меню путем извлечения и повторной установки компакт-диска или двойным щелчком мышью на программе **setup.exe** в корневом каталоге и продолжите процедуру с шага 4 для инсталляции MFL-Pro Suite.

5 После прочтения и принятия лицензионного соглашения по программному обеспечению ScanSoft® PaperPort® 9.0SE щелкните мышью на кнопке **Yes**.

![](_page_16_Picture_246.jpeg)

6 Автоматически запускается инсталляция PaperPort® 9.0SE и затем выполняется инсталляция MFL-Pro Suite.

**7** При появлении окна License Agreement программного обеспечения Brother MFL-Pro Suite щелкните мышью на кнопке **Yes**, если вы принимаете условия этого лицензионного соглашения по программному обеспечению.

![](_page_16_Picture_247.jpeg)

8 Выберите пункт **Local Connection**<sup>и</sup> затем щелкните мышью на кнопке **Next**. После этого инсталляция продолжается.

![](_page_16_Picture_248.jpeg)

При появлении этого экрана подключите кабель интерфейса USB к своему компьютеру, а затем подключите его к устройству.

![](_page_16_Picture_249.jpeg)

Для подключения USB-кабеля к устройству выполните следующее:

- 1. Поднимите крышку сканера и оставьте ее в открытом положении.
- 2. Подключите USB-кабель к USB-гнезду, обозначенному символом  $\leftarrow$ . USB-гнездо находится слева сверху по отношению к установочным местам чернильных картриджей, см. рисунок ниже.

![](_page_16_Picture_21.jpeg)

#### $a$ г 2 Инсталляция драйвера и программного обеспечения

#### Для пользователей интерфейса USB (Для Windows<sup>®</sup> 98/98SE/Me/2000 Professional/XP)

3. Осторожно проложите USB-кабель в предназначенной для него канавке по направлению к задней части устройства, см. рисунок ниже.

![](_page_17_Picture_3.jpeg)

# Предупреждение

Убедитесь в том, что кабель не мешает закрытию крышки, в противном случае возможно возникновение проблем.

![](_page_17_Picture_6.jpeg)

НЕ ПОДКЛЮЧАЙТЕ устройство к USB-порту клавиатуры или к выключенному USB-концентратору.

- 10 Приподнимите крышку сканера, чтобы освободить опору крышки. Аккуратно надавите на опору крышки сканера, чтобы опустить ее, и закройте крышку.
- **(1)** Включите устройство подключением сетевого шнура к сетевой розетке.

![](_page_17_Picture_10.jpeg)

(Пример для Великобритании)

Через несколько секунд появляются экраны инсталляции. Инсталляция драйверов компании Brother запускается автоматически. Экраны инсталляции появляются последовательно друг за другом. Это занимает некоторое время.

При отображении окна onlineрегистрации Brother и ScanSoft сделайте свой выбор и следуйте отображаемым на экране инструкциям.

![](_page_17_Picture_143.jpeg)

Щелкните мышью на кнопке Finish для перезапуска компьютера.

![](_page_17_Picture_16.jpeg)

- 14 После перезапуска компьютера автоматически запускается диагностика инсталляции и выводится окно с результатами инсталляции.
- - В случае неудачного выполнения инсталляции пробуйте выполнить повторную инсталляцию с использованием опции Repair MFL-Pro **Suite** из главного меню. Выберите опцию Repair MFL-Pro Suite и выполните отображаемые на экране инструкции.

![](_page_17_Picture_20.jpeg)

Инсталляция MFL-Pro Suite, драйвера принтера и драйвера сканера компании Brother выполнена.

# Windows®

#### <span id="page-18-2"></span><span id="page-18-1"></span><span id="page-18-0"></span>**Для пользователей сетевого интерфейса (только для MFC410CN, MFC620CN) (Windows® 98/98SE/Me/2000 Professional/XP)**

#### **Должны быть выполнены все инструкции из шага 1 «Настройка устройства» на [стр. 4](#page-5-0) – [11](#page-12-1).**

Если используется программное обеспечение Personal Firewall, то перед установкой его необходимо деактивизировать. После проверки возможности выполнения печати перезапустите программное обеспечение Personal Firewall.

1 Подключите кабель сетевого интерфейса к устройству, затем подключите его к свободному порту на концентраторе.

Для подключения кабеля сетевого интерфейса к устройству выполните следующее:

- 1. Поднимите крышку сканера и оставьте ее в открытом положении.
- 2. Подключите сетевой кабель к LAN-гнезду, обозначенному символом  $\frac{P}{B}$ . LAN-гнездо находится слева сверху по отношению к установочным местам чернильных картриджей, см. рисунок ниже.

![](_page_18_Picture_8.jpeg)

3. Осторожно проложите сетевой кабель в предназначенной для него канавке по направлению к задней части устройства, см. рисунок ниже.

![](_page_18_Picture_10.jpeg)

# **Предупреждение**

Убедитесь в том, что кабель не мешает закрытию крышки, в противном случае возможно возникновение проблем.

![](_page_18_Picture_13.jpeg)

В случае совместного использования кабелей USB и LAN проложите в этой канавке оба этих кабеля.

2 Приподнимите крышку сканера, чтобы освободить опору крышки. Аккуратно надавите на опору крышки сканера, чтобы опустить ее, и закройте крышку.

Включите устройство подключением сетевого шнура к сетевой розетке.

![](_page_18_Picture_17.jpeg)

#### (Пример для Великобритании)

Включите компьютер. (В случае Windows® 2000 Professional/ XP необходимо зарегистрироваться в системе в качестве администратора.)

Вставьте прилагаемый компакт-диск в привод CD-ROM. Если появляется экран выбора модели, то выберите требуемую модель. Если появляется экран выбора языка, то выберите требуемый язык.

![](_page_18_Picture_21.jpeg)

6 Выводится главное меню компакт-диска. Щелкните мышью на пункте **Install MFL-Pro Suite.** 

brother .<br>Foo Menu

![](_page_18_Picture_24.jpeg)

Если это окно не выводится, то с использованием Windows® Explorer запустите программу **setup.exe** из корневого каталога на компакт-диске Brother.

![](_page_18_Picture_26.jpeg)

#### **Для пользователей сетевого интерфейса (только для MFC410CN, MFC620CN) (Для Windows® 98/98SE/Me/2000 Professional/XP)**

![](_page_19_Picture_2.jpeg)

**Шаг 2**

При появлении следующего экрана щелкните мышью на **OK** для инсталляции обновлений Windows®. После инсталляции обновлений компьютер может перезапуститься. После этого инсталляция продолжается автоматически.

![](_page_19_Picture_277.jpeg)

Если инсталляция автоматически не продолжается, то снова откройте главное меню путем извлечения и повторной установки компакт-диска или двойным щелчком мышью на программе **setup.exe** в корневом каталоге и продолжите процедуру с шага 6 для инсталляции MFL-Pro Suite.

7 После прочтения и принятия лицензионного соглашения по программному обеспечению ScanSoft® PaperPort® 9.0SE щелкните мышью на кнопке **Yes**.

![](_page_19_Picture_278.jpeg)

- Автоматически запускается инсталляция PaperPort® 9.0SE и затем выполняется инсталляция MFL-Pro Suite.
- **9** При появлении окна License Agreement программного обеспечения Brother MFL-Pro Suite шелкните мышью на кнопке **Yes**, если вы принимаете условия этого лицензионного соглашения по программному обеспечению.

![](_page_19_Picture_10.jpeg)

0 Выберите пункт **Network Connection**<sup>и</sup> затем щелкните мышью на кнопке **Next**.

![](_page_19_Picture_279.jpeg)

- **11** Инсталляция драйверов компании Brother запускается автоматически. Экраны инсталляции появляются последовательно друг за другом. Это занимает некоторое время.
- 12 Если конфигурирование устройства для сети не выполнено, то выберите устройство из списка и и затем щелкните мышью на кнопке **Next**.

![](_page_19_Picture_15.jpeg)

Если к сети подключено только одно устройство, то это окно не выводится и выбор устройства выполняется автоматически.

Если конфигурирование устройства для использования в сети еще не выполнено, то выводится окно **Configure IP Address**. С помощью отображаемых на экране инструкций введите IP-адрес, соответствующий сети.

![](_page_19_Picture_18.jpeg)

C При отображении окна online-регистрации Brother и ScanSoft сделайте свой выбор и следуйте отображаемым на экране инструкциям.

![](_page_19_Picture_20.jpeg)

# Windows®

14 Щелкните мышью на кнопке Finish для перезапуска компьютера.

![](_page_20_Picture_5.jpeg)

**15** После перезапуска компьютера автоматически запускается диагностика инсталляции и выводится окно с результатами инсталляции.

![](_page_20_Picture_7.jpeg)

В случае сетевых инсталляций выбор опции Repair MFL-Pro Suite из главного меню не поддерживается.

OK!

Инсталляция MFL-Pro Suite, драйвера сетевого принтера и драйвера сетевого сканера компании Brother и Network поминании в темени и нашение.<br>РһоtоСарture Center™выполнена.

Для сетевых<br>пользователей

# <span id="page-21-0"></span>Для пользователей интерфейса USB

# <span id="page-21-1"></span>Для пользователей Mac OS $^\circledR$  версии X 10.2.4 или выше

#### Должны быть выполнены все инструкции из шага 1 «Настройка устройства» на стр. 4 - 11.

![](_page_21_Picture_4.jpeg)

Пользователям Мас О $S^{\circledast}$  Х 10.2.0 - 10.2.3 необходимо выполнить обновление до Мас О $S^{\circledast}$  Х 10.2.4 или выше. (Для получения более подробной информации о Мас О $S^{\circledast}$  Х посетите сайт: http://solutions.brother.com)

Если интерфейсный кабель уже подключен, то отключите устройство от сети электропитания и от компьютера, на котором установлена операционная система Macintosh<sup>®</sup>.

![](_page_21_Picture_7.jpeg)

![](_page_21_Picture_8.jpeg)

(Пример для Великобритании)

Запустите Macintosh<sup>®</sup>.

Вставьте прилагаемый компакт-диск в привод CD-ROM.

![](_page_21_Picture_12.jpeg)

Для установки драйвера принтера, драйвера сканера и программы удаленной настройки шелкните два раза мышью на значке Start Here OSX. Если появляется экран выбора языка, то выберите требуемый язык.

![](_page_21_Figure_14.jpeg)

![](_page_21_Picture_15.jpeg)

![](_page_21_Picture_16.jpeg)

- Выполните отображаемые на экране инструкции и перезапустите Macintosh<sup>®</sup>.
- После появления окна DeviceSelector подключите USB-кабель к компьютеру, на котором установлена система Macintosh<sup>®</sup>, и затем подключите его к устройству.

![](_page_21_Picture_19.jpeg)

![](_page_21_Picture_20.jpeg)

Окно DeviceSelector не выводится в том случае, если USB-кабель был подключен перед перезапуском Macintosh® или если перезаписывается предварительно инсталлированная версия программного обеспечения компании Brother. В этом случае продолжите инсталляцию, пропустив шаг 10, и затем обратитесь к главе 8 руководства пользователя по программному обеспечению для получения подробной информации о выборе подключаемого к ControlCenter2.0 устройства.

- Для подключения USB-кабеля к устройству выполните следующее:
- 1. Поднимите крышку сканера и оставьте ее в открытом положении.

### Macintosh<sup>®</sup>

2. Подключите USB-кабель к USB-гнезду, обозначенному символом  $\leftarrow$ . USB-гнездо находится слева сверху по отношению к установочным местам чернильных картриджей, см. рисунок ниже.

![](_page_22_Picture_3.jpeg)

3. Осторожно проложите USB-кабель в предназначенной для него канавке по направлению к задней части устройства, см. рисунок ниже.

![](_page_22_Picture_5.jpeg)

# **Предупреждение**

Убедитесь в том, что кабель не мешает закрытию крышки, в противном случае возможно возникновение проблем.

![](_page_22_Picture_227.jpeg)

**НЕ ПОДКЛЮЧАЙТЕ устройство к USB-порту клавиатуры или к выключенному**  USB-концентратору.

Приподнимите крышку сканера, чтобы освободить опору крышки. Аккуратно надавите на опору крышки сканера, чтобы опустить ее, и закройте крышку. 9 Включите устройство подключением сетевого шнура к сетевой розетке.

![](_page_22_Picture_12.jpeg)

0 Выберите пункт **USB** и затем щелкните

![](_page_22_Picture_228.jpeg)

**B** меню **Go** выберите пункт **Applications**.

![](_page_22_Figure_16.jpeg)

#### **B** Откройте каталог Utilities.

 $\overline{(\bullet)}$   $\overline{H}$  =  $\overline{m}$   $\overline{\phi}$ Network<br>Mac C<br>Macin<br>Macin<br>TEMP<br>MFL-1  $\frac{1}{2}$  $\bullet$ MEL Box 9 is es I.

**Продолжение…**

Инсталляция драйвера и программного обеспечения

Инсталляция драйвера и программного обеспечения

# **Для пользователей интерфейса USB**

**Шаг 2**

![](_page_23_Figure_2.jpeg)

**67** Выберите пункт **Quit Printer Setup Utility** в меню **Printer Setup Utility**.

![](_page_23_Picture_163.jpeg)

- Инсталляция MFL-Pro Suite, **драйвера принтера, драйвера сканера и программы удаленной настройки компании Brother**
- В Для инсталляции программы Presto!<sup>®</sup> PageManager® щелкните мышью на значке **Presto! PageManager** и выполните отображаемые на экране

![](_page_23_Picture_164.jpeg)

С помощью программного обеспечения Presto!<sup>®</sup> PageManager<sup>®</sup> можно сканировать, объединять и формировать фотографии и документы.

# Mac OS®X

1нсталляция драйвера и программного обеспечения

# <span id="page-24-0"></span>Для пользователей Мас ОS® 8.6-9.2

#### Должны быть выполнены все инструкции из шага 1 «Настройка устройства» на стр. 4 - 11.

Если интерфейсный кабель уже подключен, то отключите устройство от сети электропитания и от компьютера, на котором установлена операционная система Macintosh®.

![](_page_24_Figure_8.jpeg)

(Пример для Великобритании)

- Запустите Macintosh<sup>®</sup>.
- Вставьте прилагаемый компакт-диск в привод CD-ROM.

![](_page_24_Picture_12.jpeg)

Для установки драйверов принтера и сканера щелкните два раза мышью на значке Start Here. Если появляется экран выбора языка, то выберите требуемый язык.

![](_page_24_Picture_14.jpeg)

Щелкните мышью на кнопке MFL-Pro **Suite** для запуска инсталляции.

![](_page_24_Picture_136.jpeg)

- Выполните отображаемые на экране инструкции и перезапустите Macintosh<sup>®</sup>.
- Подключите интерфейсный кабель USB к компьютеру Macintosh $^{\circledR}$  и затем подключите его к устройству.

Для подключения USB-кабеля к устройству выполните следующее:

- 1. Поднимите крышку сканера и оставьте ее в открытом положении.
- 2. Подключите USB-кабель к USB-гнезду, обозначенному символом <del>« С</del>. USB-гнездо находится слева сверху по отношению к установочным местам чернильных картриджей, см. рисунок ниже.

![](_page_24_Picture_22.jpeg)

3. Осторожно проложите USB-кабель в предназначенной для него канавке по направлению к задней части устройства, см. рисунок ниже.

![](_page_24_Picture_24.jpeg)

![](_page_24_Picture_25.jpeg)

# **Для пользователей интерфейса USB**

# **Предупреждение**

Убедитесь в том, что кабель не мешает закрытию крышки, в противном случае возможно возникновение проблем.

> **НЕ ПОДКЛЮЧАЙТЕ устройство к USB-порту клавиатуры или к выключенному**  USB-концентратору.

- 8 Приподнимите крышку сканера, чтобы освободить опору крышки. Аккуратно надавите на опору крышки сканера, чтобы опустить ее, и закройте крышку.
- 9 Включите устройство подключением сетевого шнура к сетевой розетке.

![](_page_25_Picture_7.jpeg)

(Пример для Великобритании)

![](_page_25_Picture_9.jpeg)

A Щелкните на значке **Brother Ink**. В правой части **Chooser** выберите устройство, используемое для печати. Закройте окно **Chooser**.

![](_page_25_Picture_11.jpeg)

![](_page_25_Picture_12.jpeg)

**Инсталляция драйвера принтера и драйвера сканера компании Brother выполнена.**

Для инсталляции программы Presto!® PageManager® щелкните мышью на значке **Presto! PageManager** и выполните отображаемые на экране инструкции.

![](_page_25_Picture_15.jpeg)

![](_page_25_Picture_16.jpeg)

С помощью программного обеспечения Presto!® PageManager® можно сканировать, объединять и формировать фотографии и документы.

**Инсталляция Presto!® PageManager® выполнена.**

#### <span id="page-26-0"></span>Для пользователей сетевого интерфейса (только для MFC-410CN, MFC-620CN)

# <span id="page-26-1"></span>Для пользователей Мас О $S^{\text{\tiny{\textregistered}}}$  версии Х 10.2.4 или выше

#### Должны быть выполнены все инструкции из шага 1 «Настройка устройства» на стр. 4 - 11.

Если интерфейсный кабель уже подключен, то отключите устройство от сети электропитания и от компьютера, на котором установлена операционная система Macintosh<sup>®</sup>.

![](_page_26_Picture_5.jpeg)

(Пример для Великобритании)

![](_page_26_Picture_7.jpeg)

Вставьте прилагаемый компакт-диск в привод CD-ROM.

![](_page_26_Picture_9.jpeg)

Для инсталляции драйвера принтера и программы удаленной настройки щелкните два раза мышью на значке Start Here OSX. Если появляется экран выбора языка, то выберите требуемый ЯЗЫК.

![](_page_26_Figure_11.jpeg)

Щелкните мышью на кнопке MFL-Pro **Suite** для запуска инсталляции.

![](_page_26_Picture_161.jpeg)

Выполните отображаемые на экране инструкции и перезапустите компьютер Macintosh<sup>®</sup>.

После появления окна **DeviceSelector** подключите кабель сетевого интерфейса к компьютеру Macintosh<sup>®</sup> и затем подключите его к устройству.

![](_page_26_Picture_162.jpeg)

![](_page_26_Picture_17.jpeg)

Окно DeviceSelector не выводится в том случае, если USB-кабель был подключен перед перезапуском Macintosh® или если перезаписывается предварительно инсталлированная версия программного обеспечения компании Brother. В этом случае продолжите инсталляцию, пропустив шаги 10 - 12, и затем обратитесь к главе 8 руководства пользователя по программному обеспечению для получения подробной информации о выборе подключаемого к ControlCenter2.0 устройства.

Для подключения кабеля сетевого интерфейса к устройству выполните следующее:

1. Поднимите крышку сканера и оставьте ее в открытом положении.

![](_page_26_Picture_21.jpeg)

#### **Для пользователей сетевого интерфейса (только для MFC-410CN, MFC-620CN)**

2. Подключите сетевой кабель к LAN-гнезду, обозначенному символом  $\frac{P}{R}$ . LAN-гнездо находится слева сверху по отношению к установочным местам чернильных картриджей, см. рисунок ниже.

![](_page_27_Picture_3.jpeg)

3. Осторожно проложите сетевой кабель в предназначенной для него канавке по направлению к задней части устройства, см. рисунок ниже.

![](_page_27_Picture_5.jpeg)

# **Предупреждение**

Убедитесь в том, что кабель не мешает закрытию крышки, в противном случае возможно возникновение проблем.

![](_page_27_Picture_8.jpeg)

В случае совместного использования кабелей USB и LAN проложите в этой канавке оба этих кабеля.

**8** Приподнимите крышку сканера, чтобы освободить опору крышки. Аккуратно надавите на опору крышки сканера, чтобы опустить ее, и закройте крышку. 9 Включите устройство подключением сетевого шнура к сетевой розетке.

![](_page_27_Picture_12.jpeg)

![](_page_27_Picture_13.jpeg)

0 Выберите пункт **Network** и затем щелкните мышью на **OK**.

![](_page_27_Picture_180.jpeg)

#### A Нажмите на кнопку **Browse**.

![](_page_27_Figure_17.jpeg)

12 Выберите название модели и затем щелкните мышью на **OK**. Затем снова щелкните мышью на **OK** для закрытия окна **DeviceSelector**.

![](_page_27_Picture_19.jpeg)

 $\frac{1}{\nu}$ 

 $\overline{\bullet}$ 

![](_page_28_Picture_2.jpeg)

#### **19** Выберите пункт **Quit Printer Setup Utility** в меню **Printer Setup Utility**.

![](_page_28_Figure_5.jpeg)

**На этом инсталляция завершена.**

Более подробную информацию о подключении устройства к сети Macintosh® см. в главе 5 руководства пользователя по работе в сети, содержащемся на компакт-диске.

Лнсталляция драйвера и программного обеспечения Инсталляция драйвера и программного обеспечения

#### $\ar{2}$ Инсталляция драйвера и программного обеспечения

#### Для пользователей сетевого интерфейса (только для MFC-410CN, MFC-620CN)

# <span id="page-29-0"></span>Для пользователей Мас О ${\bf S}^{\scriptsize\textcircled{\tiny{\textsf{R}}}}$  8.6-9.2

#### Должны быть выполнены все инструкции из шага 1 «Настройка устройства» на стр. 4 - 11.

Если интерфейсный кабель уже подключен, то отключите устройство от сети электропитания и от компьютера, на котором установлена операционная система Macintosh®.

![](_page_29_Picture_5.jpeg)

(Пример для Великобритании)

![](_page_29_Picture_7.jpeg)

Запустите Macintosh<sup>®</sup>.

Вставьте прилагаемый компакт-диск в привод CD-ROM.

![](_page_29_Picture_10.jpeg)

4) Для установки драйверов принтера и сканера щелкните два раза мышью на значке Start Here. Если появляется экран выбора языка, то выберите требуемый язык.

![](_page_29_Figure_12.jpeg)

![](_page_29_Picture_13.jpeg)

![](_page_29_Picture_14.jpeg)

- Выполните отображаемые на экране инструкции и перезапустите компьютер Macintosh<sup>®</sup>.
- **1** Подключите кабель сетевого интерфейса к устройству, затем подключите его к свободному порту на своем концентраторе.

Для подключения кабеля сетевого интерфейса к устройству выполните следующее:

- 1. Поднимите крышку сканера и оставьте ее в открытом положении.
- 2. Подключите сетевой кабель к LAN-гнезду, обозначенному символом <u>RA</u>. LAN-гнездо находится слева сверху по отношению к установочным местам чернильных картриджей, см. рисунок ниже.

![](_page_29_Picture_20.jpeg)

3. Осторожно проложите сетевой кабель в предназначенной для него канавке по направлению к задней части устройства, см. рисунок ниже.

![](_page_29_Figure_22.jpeg)

# Предупреждение

Убедитесь в том, что кабель не мешает закрытию крышки, в противном случае возможно возникновение проблем.

![](_page_29_Picture_25.jpeg)

В случае совместного использования кабелей USB и LAN проложите в этой канавке оба этих кабеля.

Для сетевых пользователей

Для сетевых<br>пользователей

29

- 8 Приподнимите крышку сканера, чтобы освободить опору крышки. Аккуратно надавите на опору крышки сканера, чтобы опустить ее, и закройте крышку.
- Включите устройство подключением сетевого шнура к сетевой розетке.

#### 0 Откройте пункт **Chooser** в меню **Apple**. (Пример для Великобритании)

![](_page_30_Picture_6.jpeg)

![](_page_30_Picture_7.jpeg)

Apple System Profiler **E** Chooser Favorites ■ Key Caps<br>- Gill Network<br>- Gill Recent D<br>- Gill Scrapbo<br>- Sherlock<br>- Gill Stickies Network Browser Record Applications<br>Recent Applications<br>Recent Documents **Recent Servers** Ficedit Scr<br>| Scrapbook<br>| Sherlock 2

**A** Щелкните мышью на значке **Brother Ink (IP)**, затем выберите **BRN\_xxxxxx**. Закройте окно **Chooser**.

![](_page_30_Picture_10.jpeg)

![](_page_30_Picture_11.jpeg)

■ xxxxxx - это последние шесть цифр Ethernet-адреса.

■ Более подробную информацию о подключении устройства к сети Macintosh<sup>®</sup> см. в главе 5 руководства пользователя по работе в сети, содержащемся на компакт-диске.

![](_page_30_Picture_14.jpeg)

# <span id="page-31-0"></span>**ПДля сетевых пользователей**

В этом разделе описывается использование устройства в сети (только для MFC-410CN, MFC-620CN).

Администратор должен настроить устройство путем выполнения описанных ниже шагов.

# <span id="page-31-1"></span>Карта руководства пользователя по работе в сети

![](_page_31_Picture_67.jpeg)

![](_page_31_Picture_5.jpeg)

![](_page_31_Picture_68.jpeg)

# <span id="page-31-2"></span>Восстановление заводских установок сетевых параметров

Для восстановления заводских установок всех сетевых параметров внутреннего сервера печати/сканирования необходимо выполнить следующие шаги.

(1) Убедитесь, что устройство в настоящий момент не функционирует, а затем отсоедините от него все кабели (кроме сетевого шнура).

![](_page_31_Picture_10.jpeg)

![](_page_31_Picture_11.jpeg)

- 4) Нажмите 1 для выбора Yes.
- **5** Произойдет перезапуск устройства, по завершении которого снова подключите все кабели.

# <span id="page-32-0"></span>Инсталляция утилиты конфигурирования **BRAdmin Professional (только для Windows®)**

Утилита BRAdmin Professional предназначена для управления устройствами Brother, подключенными к сети, такими как подготовленные для работы в сети многофункциональные устройства и/или принтеры в среде локальной сети (LAN). Утилита BRAdmin Professional может использоваться также для управления устройствами других производителей, поддерживающими протокол SNMP (простой протокол сетевого управления).

Более подробная информация об утилите BRAdmin Professional представлена на сайте http://solutions.brother.com

Œ Вставьте прилагаемый компакт-диск в привод CD-ROM. Автоматически открывается начальный экран. Выполните отображаемые на экране инструкции.

![](_page_32_Picture_4.jpeg)

Щелкните мышью на значке Install **Optional Applications на экране** главного меню.

![](_page_32_Picture_98.jpeg)

**3** Щелкните мышью на пункте **BRAdmin Professional и выполните** отображаемые на экране инструкции.

![](_page_32_Picture_99.jpeg)

![](_page_32_Picture_9.jpeg)

По умолчанию для сервера печати используется пароль «access». Этот пароль можно изменить с помощью утилиты BRAdmin Professional.

Настройка<br>устройства

Windows<sup>®</sup>

Windows®<br>Network

Vlac  $OS^@X$ 

# ■**Для сетевых пользователей**

# <span id="page-33-0"></span>**Установка IP\$адреса, маски подсети и шлюза с помощью утилиты BRAdmin Professional (только для Windows®)**

**1** Запустите утилиту BRAdmin Professional и выберите опцию **TCP/IP**.

![](_page_33_Picture_3.jpeg)

2 Выберите пункт **Search Active Devices** в меню **Devices**. Утилита BRAdmin автоматически

начинает поиск новых устройств.

![](_page_33_Picture_6.jpeg)

3 Щелкните два раза мышью на обозначении нового устройства.

![](_page_33_Picture_134.jpeg)

- 4 Введите необходимые значения в полях **IP Address**, **Subnet Mask** и **Gateway** и затем щелкните мышью на кнопке **OK**.
	- Enter the TCP/IP configuration for  $10.100.20.20$ IP Address Subnet Mask 755 255 255 0  $10.100.20.254$ **Gateway**

![](_page_33_Picture_11.jpeg)

5 Адресная информация сохраняется в устройстве.

По умолчанию для сервера печати используется пароль **«access»**. Этот пароль можно изменить с помощью утилиты BRAdmin Professional.

# <span id="page-34-1"></span><span id="page-34-0"></span>**Замена расходных материалов**

#### **Чернильный картридж**

![](_page_34_Picture_87.jpeg)

# <span id="page-34-2"></span>**Дополнительные принадлежности**

В качестве дополнительной принадлежности для устройств MFC компании Brother можно приобрести внешний сервер беспроводной печати/сканирования (802.11b).

![](_page_34_Figure_6.jpeg)

![](_page_34_Picture_7.jpeg)

■ Поддерживает Mac OS<sup>®</sup> X 10.2.4 или выше.

■ Функция сканирования может быть назначена только одному компьютеру, подключенному к сети.

#### **Товарные знаки**

Логотип Brother является зарегистрированным товарным знаком компании Brother Industries, Ltd. Brother является зарегистрированным товарным знаком компании Brother Industries, Ltd.

Multi-Function Link является зарегистрированным товарным знаком компании Brother International Corporation.

© Авторское право 2004 Brother Industries, Ltd. Все права защищены.

Windows и Microsoft являются зарегистрированными товарными знаками корпорации Microsoft в США и в других странах.

Macintosh и True Type являются зарегистрированными товарными знаками компании Apple Computer, Inc.

PaperPort и OmniPage OCR являются зарегистрированными товарными знаками компании ScanSoft, Inc.

Presto! PageManager является зарегистрированным товарным знаком компании NewSoft Technology Corporation.

Каждая компания, название программного продукта которой упоминается в настоящем руководстве, имеет лицензионное соглашение по программному обеспечению, специфическое для своих запатентованных программ.

**Все другие фабричные марки и названия изделий, упомянутые в данном руководстве, являются зарегистрированными товарными знаками соответствующих компаний.**

#### **Извещение о составлении и публикации**

Настоящее руководство было составлено и опубликовано под наблюдением компании Brother Industries Ltd. и охватывает самые последние описания и спецификации изделия.

Содержание настоящего руководства и спецификации изделия могут быть изменены без предварительного уведомления.

Компания Brother оставляет за собой право без предварительного уведомления вносить изменения в спецификации изделия и применяемые материалы и не несет ответственности за любой ущерб (включая косвенный), вызванный использованием представленных в руководстве материалов, включая типографские и другие ошибки (но не ограничиваясь ими), относящиеся к этой публикации. Данное изделие предназначено для использования в профессиональной среде.

©2004 Brother Industries, Ltd.

![](_page_36_Picture_0.jpeg)